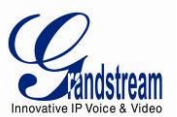

# Grandstream Networks, Inc.

# GXV3674\_HD\_VF/GXV3674\_FHD\_VF Outdoor Day/NightVari-focal HD IP Camera

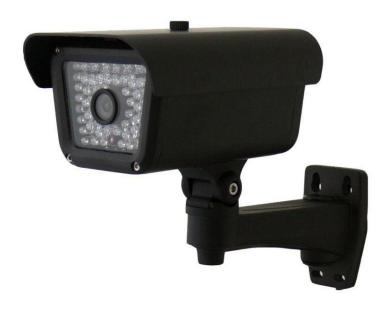

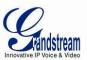

# **TABLE OF CONTENTS**GXV3674\_HD/FHD\_VFUser Manual

| WELCOME                                                         | 4  |
|-----------------------------------------------------------------|----|
| SAFETY COMPLIANCES                                              | 5  |
| Warranty                                                        | 6  |
| CONNECT YOUR GXV3674_HD/FHD_VF                                  | 7  |
| EQUIPMENT PACKAGE CONTENTS                                      |    |
| CONNECTING THE GXV3674_HD/FHD_VF                                |    |
| PRODUCT OVERVIEW                                                | 9  |
| GXV3674 HD/FHD VF CAMERA                                        | g  |
| GXV3674_HD/FHD_VF SPECIFICATIONS                                |    |
| INSTALLATION GUIDE                                              |    |
| MINIMUM RECOMMENDED COMPUTER SYSTEM REQUIREMENT                 | 11 |
| CONFIGURE THE GXV3674 HD/FHD VF VIA WEB BROWSER                 |    |
| GXV3674_HD/FHD_VF HOME WEB PAGE                                 |    |
| GXV3674_HD/FHD_VF CONFIGURATION & LANGUAGE PAGE                 | 15 |
| BASIC SETTINGS EXPLANATION                                      | 16 |
| SYSTEM SETTINGS PAGE                                            | 16 |
| VIDEO & AUDIO SETTING PAGE                                      | 17 |
| CMOS SETTINGS PAGE                                              |    |
| NETWORKING SETTING PAGE                                         |    |
| DDNS SETTINGS PAGE                                              |    |
| SIP SETTING PAGE                                                |    |
| STATUS PAGE                                                     |    |
| ADVANCED SETTINGS EXPLANATION                                   |    |
| USER MANAGEMENT PAGE                                            |    |
| MAINTENANCE PAGE                                                |    |
| SMTP SETTING PAGE (EMAIL ALARM)FTP SETTINGS PAGE (UPLOAD ALARM) |    |
| ALARM SERVER SETTINGS PAGE (UPLOAD ALARM)                       |    |
| MOTION DETECTION CONFIGURATION PAGE (SET ALARM)                 |    |
| Syslog Settings Page (Troubleshooting)                          |    |
| SOFTWARE UPGRADE                                                |    |
| SOFTWARE UPGRADE VIA TTFP, HTTP OR HTTPS                        |    |
| INSTRUCTIONS FOR LOCAL FIRMWARE UPGRADE USING TFTP SERVER:      |    |
| CONFIGURATION FILE DOWNLOAD                                     |    |
| RESTORE FACTORY DEFAULT SETTING                                 | 37 |
| RESET FROM WEB INTERFACE                                        | 37 |
| IP SURVEILLANCE FAQ                                             | 38 |

Grandstream Networks, Inc.

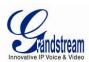

# **TABLE OF FIGURES**GXV3674\_HD/FHD\_VFUSER MANUAL

| Figure 1: Home Page of GXV3674_HD/FHD_VF                  | 14 |
|-----------------------------------------------------------|----|
| FIGURE 2: WEB LANGUAGE SWITCH                             | 15 |
| FIGURE 3: SYSTEM SETTINGS PAGE                            |    |
| Figure 4-1: Video & Audio Settings Page                   | 17 |
| FIGURE 4-2: VIDEO & AUDIO SETTINGS PAGE                   | 18 |
| FIGURE 5: CMOS SETTINGS PAGE                              | 20 |
| FIGURE 6: NETWORKING SETTING PAGE                         | 21 |
| FIGURE 7: DDNS SETTING PAGE                               | 22 |
| FIGURE 8-1: SIP SETTING PAGE                              | 23 |
| FIGURE 8-2: SIP SETTING PAGE                              | 24 |
| Figure 9: Status Page                                     |    |
| FIGURE 10: USER MANAGEMENT PAGE                           | 26 |
| FIGURE 11: MAINTENANCE PAGE                               | 27 |
| FIGURE 12: SMTP SETTING PAGE                              | 28 |
| FIGURE 13: FTP SETTING PAGE                               |    |
| FIGURE 14: ALARM HTTP SERVER SETTING PAGE                 |    |
| FIGURE 15-1: MOTION DETECTION CONFIGURATION PAGE          |    |
| FIGURE 15-2: MOTION DETECTION SCHEDULE CONFIGURATION PAGE |    |
| FIGURE 16: ALARM SERVER SETTING PAGE                      |    |
| FIGURE 17: FIRMWARE UPGRADE AND PROVISIONING              |    |
| FIGURE 18: FACTORY RESET FROM WEB INTERFACE               | 37 |
|                                                           |    |
| Table of Tables GXV3674_HD/FHD_VFUSER MANUAL              |    |
| TABLE 1: GXV3674 HD/FHD VF TECHNICAL SPECIFICATIONS.      | 10 |

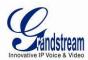

# **WELCOME**

Thank you for purchasing Grandstream'sGXV3674 series Outdoor Day/Night Vari-focal High Definition IP Camera, an innovative powerful weatherproof infrared next generation high definition network camera. Its advanced ISP (Image Sensor Processor) powered with state-of-the-art auto-exposure/auto-white-balance algorithm and a high quality lens, ensures high fidelity video quality that matches digital still camera color grade in a wide range of light environments. It features cutting edge H.264 real-time video compression with excellent image clarity (720p for GXV3674\_HD\_VF; 1080p for GXV3674\_FHD\_VF) and color fidelity, industry leading SIP/VoIP for 2-way audio and videostreaming to smartphones and video phones, integrated PoE, IR-CUT (mechanical) for day or night mode, and advanced security protection using strong encryption. The GXV3674\_HD/FHD\_VF can be managed with GSurf\_Pro, Grandstream's intuitive FREE VMS (video management systems) software that controls up to 36 cameras (\*) simultaneously. It is fully compliant with ONVIF standard and offers flexible HTTP API and an SDK for advanced integration.

Designed forweatherproof applications, the GXV3674\_HD/FHD\_VFOutdoor Day/Night Vari-focal HD IP camera is a new addition to the popular GXV3XXX series IP surveillance product family. It ensures ease of use, integration and deployment, with multilingual graphical user interface, providespowerful solution to professional surveillance applications.

This manual will help you to learn how to operate and manage your GXV3674\_HD/FHD\_VFOutdoor Day/Night Vari-focal HD IP camera and make the best use of it.

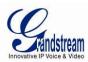

#### **Safety Compliances**

These instructions are intended to assist users with the operation of the GXV3674\_HD/FHD\_VF and to instruct on how to avoid dangerous situations or damage to the device.

**Warnings**: Serious injury or death may be caused if any of the warnings below are neglected.

**Cautions:** Injury or damage to the equipment may occur if any of the following caution messages are

neglected.

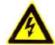

**Warnings** Follow these safeguards to prevent serious injury or death.

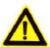

**Cautions** Follow these precautions to prevent potential injury or material damage.

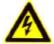

#### Warnings:

Input voltage should meet both the SELV (Safety Extra Low Voltage) and the Limited Power Source with DC 12V according to the IEC60950-1 standard. Please refer to the technical specifications for more details.

Do not use a third-party power adapter or power cord

When the device is installed on the wall or ceiling, make sure that it is firmly attached.

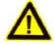

#### Noti ce .

Make sure that the power supply voltage is correct before using the camera.

Do not drop the device or expose it to physical shock.

Do not expose the device to temperatures outside the range of -10 °C to +60°C when the device is in operation.

Do not expose the device to damp/wet conditions or high electromagnetism radiation.

To avoid heat accumulation, make sure that your operating environment has proper ventilation.

Do not attempt to open, disassemble, or modify the device

A few parts (e.g. electrolytic capacitor) of the equipment shall be replaced regularly according to their average life time. The average life time varies from the differences between operating environments and usage history. Regular maintenance checks are recommended for all users. Please contact your dealer for more details.

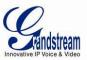

#### Warranty

If you purchased your GXV3674\_HD/FHD\_VFfrom a reseller, please contact the company where you purchased the device for replacement, repair or refund.

If you purchased the product directly from Grandstream, please contact your Grandstream Sales and Service Representative for a RMA (Return Materials Authorization) number before you return the product. Grandstream reserves the right to remedy warranty policy without prior notification.

#### Caution:

Changes or modifications to this product not expressly approved by Grandstream, or operation of this product in any way other than as detailed by this User Manual, could void your manufacturer warranty. Please do not use a different power adaptor with the GXV3674\_HD/FHD\_VFas it may cause damage to the products and void the manufacturer warranty.

• This document is subject to change without notice. The latest electronic version of this user manual is available for download at:

http://www.grandstream.com/products/surveillance/GXV3610hd/documents/GXV3674 HD/FHD VF usermanual english.pdf

Reproduction or transmittal of the entire or any part, in any form or by any means, electronic or print, for any purpose is not permitted without the express written permission of Grandstream Networks, Inc.

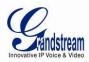

# CONNECT YOUR GXV3674\_HD/FHD\_VF

#### **Equipment Package Contents**

The GXV3674\_HD/FHD\_VFpackage contains: (need modification of diagram and figure)

- GXV3674\_HD/FHD\_VF IP Camera
- 12V DC Universal Power Adaptor
- Ethernet Cable
- Hex Key and 3 Screws and Wall Anchors
- · Quick Installation Guide

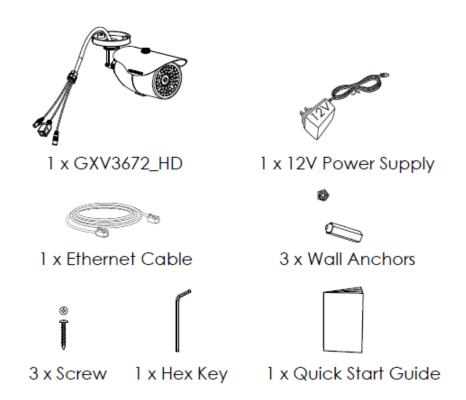

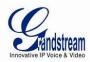

#### Connecting the GXV3674\_HD/FHD\_VF

### Using the Power Adapter as power supply

- ➤ Connect the RJ-45 Ethernet cable to the NETWORK port of the GXV3674\_HD/FHD\_VF
- Connect the other end of the RJ-45 cable to your network (switch or router or PC)
- > Connect the power supply to the DC 12V power jack on the back of the GXV3674\_HD/FHD\_VF

### Using PoE as power supply

- Connect the RJ-45 Ethernet cable to the NETWORK port of GXV3674\_HD/FHD\_VF
- Connect the other end of the RJ-45 cable to your PoE switch.

Please refer to following connection diagram to hook up the camera.

Refer to the illustration below when following the instructions on the next page.

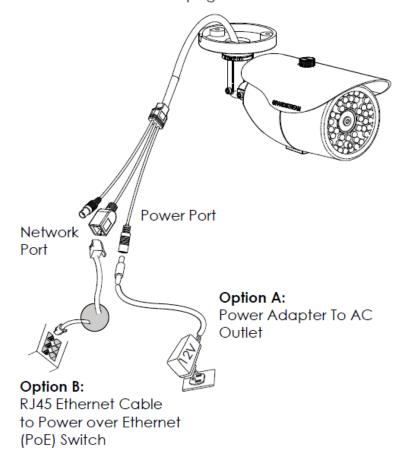

**NOTE:** Choose Option A if using the power supply; or choose Option B if using a Power over Ethernet (PoE) switch.

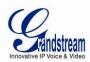

# **PRODUCT OVERVIEW**

#### GXV3674\_HD/FHD\_VFCamera

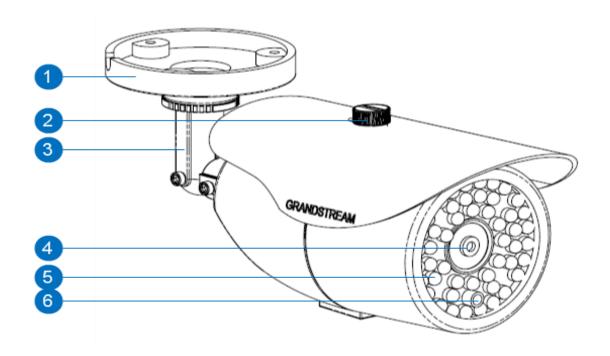

- 1. Mounting Plate
- 2. Top Shield Cover/Screw
- 3. Adjustable Wire Shield
- 4. Lens
- 5. IR Light Array
- 6. Light Sensor for IR-Cut

GXV3674\_HD/FHD\_VFMounting Plate

Top metal cover (shielding direct light and rain, etc.)

Adjustable cylinder for wiring shield

1/3"CMOS (1.2M for HD/3.1M for FHD) and Lens

Infrared Light Array

Light Sensor for mechanical IR-Cut switching

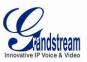

# GXV3674\_HD/FHD\_VFSpecifications

Table 1: GXV3674\_HD/FHD\_VFTechnical Specifications

| Model 1: GXV30/4_HD/FHD_V    | GXV3674_HD_VF                                                  | GXV3674_FHD_VF                     |  |
|------------------------------|----------------------------------------------------------------|------------------------------------|--|
| Video Compression            | H.264, MJPEG                                                   | GAN 507 I_I IID_ 11                |  |
| Image Sensor Resolution      | 1/3", 1.2 Megapixel                                            | 1/3", 3.1 Megapixel                |  |
| linage Sensor Resolution     | Progressive Scan CMOS,                                         | Progressive Scan CMOS,             |  |
|                              | 1280H x 960V                                                   | 2048H x 1536V                      |  |
| Image Sensor Sensitivity     |                                                                |                                    |  |
| Illiage Selisor Selisitivity | Day & night mode, exceptionally low noise levels and low-light |                                    |  |
| Focal Length                 | sensitivity.Shutter: 1/10000– 1/30 second 2.8 ~12 mm           |                                    |  |
| Aperture                     |                                                                |                                    |  |
| Field Angle (FOV)            | F1.4, DC-IRIS                                                  |                                    |  |
| IR Cut Filter                | 90° ~ 28° (Horizontal Field)                                   |                                    |  |
|                              | Yes, Mechanical                                                |                                    |  |
| Day & Night Mode             | IRLED covering up to 25m                                       |                                    |  |
| Minimum Illumination         | 0.05 Lux, 0 lux with IR                                        |                                    |  |
| Responsivity                 | 5.48V/lux-sec (550nm)                                          | 1.9V/lux-sec (550nm)               |  |
| Pixel Dynamic Range          | Wide Dynamic Range of                                          | Wide Dynamic Range of              |  |
|                              | 120dB with SNR <sub>MAX</sub> 44dB                             | 100dB with SNR <sub>MAX</sub> 39dB |  |
| Supported Maximum Video      | 1280x960 (25fps)                                               | 2048x1536 (15fps)                  |  |
| Resolution and Frame Rate    | 1280x720 (30fps)                                               | 1920x1080 (30fps)                  |  |
| Video Bit Rate               | 32 Kbps ~ 8 Mbps, multi-rate for preview & recording           |                                    |  |
| Audio Input                  | Line-In, 1500 ohms, 0.1Vrms ~ 0.707Vrms                        |                                    |  |
| Audio Output                 | Line-Out, 600 ohms, 0.707Vrms                                  |                                    |  |
| Audio Compression            | G.711u/a, AAC                                                  |                                    |  |
| Embedded Analytics           | Motion Detection (up to 16 target areas)                       |                                    |  |
| Pre-/post-alarm Buffer       | 8MB 3MB                                                        |                                    |  |
| Snapshots                    | Triggered upon events, send via email/FTP                      |                                    |  |
| Network Protocol             | TCP/UDP/IP, RTP/RTCP, RTSP, DHCP, DDNS, HTTP,                  |                                    |  |
|                              | HTTPS, SMTP, FTP, NTP                                          |                                    |  |
| SIP/VoIP Support             | Yes                                                            |                                    |  |
| Power over Ethernet (PoE)    | IEEE 802.3af, Class 0                                          |                                    |  |
| External Cable Connection    | Network: RJ45, 10M/100M auto                                   | o-sensing                          |  |
|                              | 3.5mm Line-In                                                  | -                                  |  |
|                              | 3.5mm Line-Out                                                 |                                    |  |
|                              | Power Input                                                    |                                    |  |
| Dimensions (L x W x H)       | 255mm (L) x 104mm (W) x 187                                    | mm (H)                             |  |
| Weight                       | 1.10kg                                                         | \ /                                |  |
| Temperature / Humidity       | Operating: -20°C ~ +50°C (-4°F                                 | ~ 122°F), 10–90% RH (non–          |  |
|                              | condensing)                                                    | ,,                                 |  |
|                              | Storage: -30°C ~ +60°C (-22°F ~ 140°F)                         |                                    |  |
| Power Adapter                | Output: 12VDC/1A; Input: 100–                                  |                                    |  |
| Casing                       | IP66 compliant weather-proof n                                 |                                    |  |
| Compliance                   | FCC Part 15, Subpart B Class B; EN 55022 Class B, EN           |                                    |  |
|                              | 61000-3-2, EN 61000-3-3, EN 5                                  | •                                  |  |
|                              | AS/NZS CISPR 22                                                |                                    |  |
|                              | 1                                                              |                                    |  |

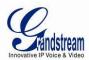

### **INSTALLATION GUIDE**

#### **Minimum Recommended Computer System Requirement**

To install GXV3674\_HD/FHD\_VF, you have to have a computer, PC recommend. The minimum recommended PC system requirement listed below:

- Windows XP, Windows Vista, Windows 7 and Windows 8
- CPU: Intel Pentium 4 or higher, 2 GHz
- RAM: 1 GB (4 GB recommended for larger systems)
- Support for DirectX 8.0 and above.

#### Configure the GXV3674\_HD/FHD\_VF via Web Browser

The GXV3674\_HD/FHD\_VF has embedded Web server to respond to HTTP GET/POST requests. Embedded HTML pages allow user to configure the IP camera through Microsoft Internet Explorer (7.0 or above), Firefox and Chrome (plug-in from Grandstream required).

Download Plug-in from Grandstream website:
 http://www.grandstream.com/products/tools/surveillance/xxxxxxx.rar(need revise)

#### NOTE:

- ➤ Apple Safari is NOT yet supported and status pending.
- ➤ Please temporarily disable Antivirus or Internet Security Software when download and install the Grandstream Plug-in Software.

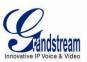

#### **Connect the Camera to network with DHCP server (Recommended)**

The GXV3674\_HD/FHD\_VFby default enabled as DHCP client, it will automatically get IP address from the network with DHCP server running. User can know the IP address assigned to the camera from DHCP server log or using "SearchTool" from Grandstream GSurf Pro free VMS software.

- 1. Download and install the GSurf\_Pro software from Grandstream website: http://www.grandstream.com/products/tools/surveillance/gsurf\_pro.zip
- 2. Run the "Search Tool" in the pull down Menu of "Manage Tool" tag
- 3. Click on Search button to begin device detection
- 4. The detected devices will appear in the Output field like below

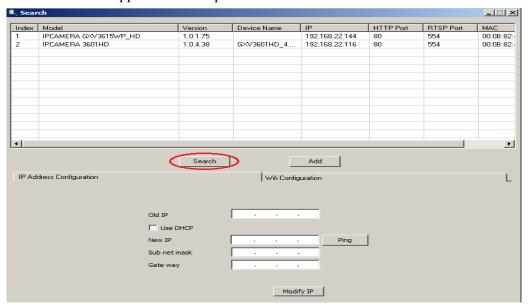

- 5. Double click the column of the detected camera, the browser will automatically open and link to the device IP and the web configuration page.
- 6. The browser will ask for plug-in or ActiveX if not installed, otherwise it will get to Home page and start to show the video captured by the camera (by default the camera enabled anonymous access)
- 7. Click "Configuration", the browser will ask credentials to authorize configuration.
- 8. Enter the administrator user name and password to access the Web Configuration Interface, the default user name and password are both set to *admin*.
- 9. In step 6, browser will indicate that "This website wants to install the following add-on: GSViewerX.cabfrom Grandstream Networks Inc.", allow the installation.
- 10. The plug-in can be download here: http://www.grandstream.com/products/tools/surveillance/firefox\_plugin.exe

#### **NOTE:**

➤ Please temporarily disable Antivirus or Internet Security Software and close all browsers when download and install the Grandstream Plug-in Software.

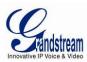

#### Connect to the Camera using Static IP

If no DHCP server in the network, or the camera does not get IP from DHCP server, user can connect the camera to a computer directly, using static IP to configure the camera.

The default IP, if no DHCP server; or DHCP offer time out (3 minutes), is 192.168.1.168

- 1. Connect the computer RJ-45 via an Ethernetcable directly to the IP camera GXV3674\_HD/FHD\_VF.
- 2. Configure the computer using Static IP: 192.168.1.XXX (1<XXX<255, but NOT 168) and configure the "Subnet mask" to "255.255.255.0". Leave the "Default Gateway" to "Blank" like below:

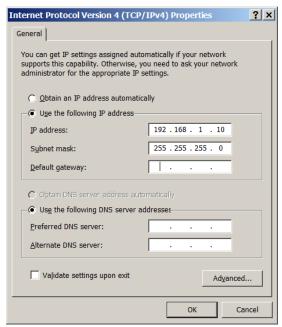

- 3. Power on the GXV3674\_HD/FHD\_VF.
- 4. Start the browser when the network connection is up.
- 5. Enter 192.168.1.168 in the address bar of the browser.
- 6. The browser will ask for plug-in or ActiveX if not installed, otherwise it will get to Home page and start to show the video captured by the camera (by default the camera enabled anonymous access)
- 7. Click "Configuration", the browser will ask credentials to authorize configuration.
- 8. Enter the administrator user name and password to access the Web Configuration Interface, the default user name and password are both set to *admin*.
- 9. The plug-in can be downloaded from here: http://www.grandstream.com/products/tools/surveillance/firefox\_plugin.exe

#### **NOTE:**

➤ Please temporarily disable Antivirus or Internet Security Software and close all browsers when download and install the Grandstream Plug-in Software.

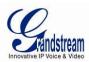

#### GXV3674\_HD/FHD\_VF Home Web Page

The Home Page of GXV3674 HD/FHD VFshown as Figure 1:

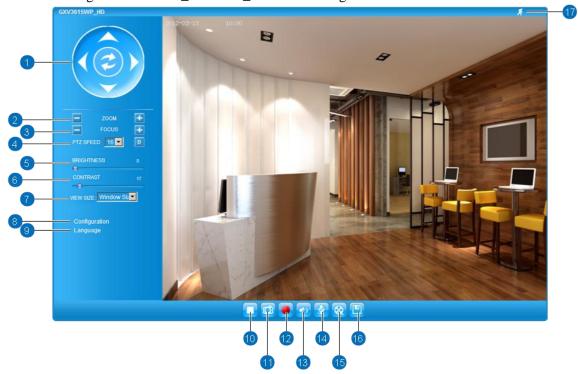

Figure 1: Home Page of GXV3674\_HD/FHD\_VF

| 1. | Control Console: | PTZ Console controller for ePTZ function.  |
|----|------------------|--------------------------------------------|
| 2. | ZOOM:            | Zoom in or Zoom out during ePTZ operation. |

**3.** *FOCUS*: Adjust the focus of image (Not Applicable to GXV3674\_HD/FHD\_VF).

**4.** *PTZ SPEED/Default Button:* Adjust the rotate speed of the control console (Not Applicable);

"D" "Default Button" to reset the video brightness, contrast and saturation

value from (auto or manual) adjusted value to factory default value.

5. BRIGHTNESS: Adjust the image brightness.
6. CONTRAST: Adjust the image contrast.
7. SATURATION: Adjust the image saturation.

**8.** Configuration: Click to enter "Configuration Page" to configure the parameters of

GXV3674\_HD/FHD\_VF (Administration privilege required).

**9.** Language: Click to switch webpage language.

(Current support: Chinese, English and Russian)

**10.** *Play/Stop:* Start/Stop playing the video stream atembedded webpage.

**11.** *Snapshot Capture:* Click to capture and save a snapshot of current video frame displayed.

Default directory: C:\Capture

**12.** *Record:* Click to Start/Stop record of current video stream into a file.

Default directory: C:\Record

**13.** Sound On/Off: Toggle to listen/stop the sound from camera microphone

**14.** Talk: Toggle to talk to camera speaker if provided. (PC microphone and

related speaker hardwarerequired)

**15.** *Playback:* Click to playback the recorded video file.

**16.** *Local Configuration:* Click to configure the file path of snapshot and recorded video files.

Also adjust the video delay or smoothness.

17. *Motion Detection Alarm Indicator*: If motion detection alarm triggered, the indicator will flash in *red* (if

configured). Click the indicator icon to turn off the alarm indication.

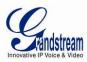

## GXV3674\_HD/FHD\_VFConfiguration & Language Page

- When click the "Configuration" tab, web pagewilllink to page to configure the related parameters of the GXV3674\_HD/FHD\_VF.
- There are two big categories of settings: Basic Settings and Advanced Settings. Details will be illustrated in the later Chapter.
- When click the "Language" tab, supported languages will be displayed in Figure 2. Click to select the related webpage display language.

Figure 2: Web Language Switch

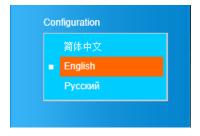

• Currently firmware only support: English (default), Simplified Chinese and Russian.

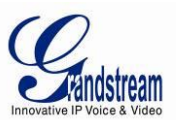

# **BASIC SETTINGS EXPLANATION**

#### System SettingsPage

This page allow user to configure the system settings of GXV3674 HD/FHD VF.

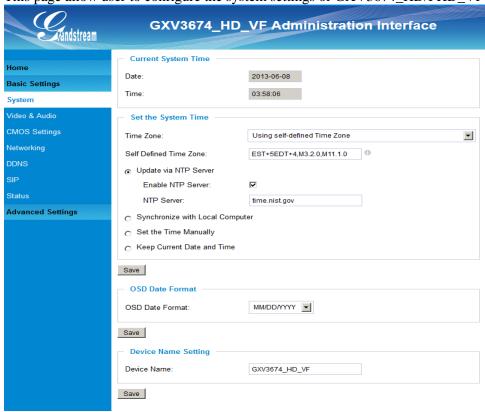

Figure 3: System Settings Page

Current System Time: Display time current system is running at
 Set the System Time: Configure the time system is running.

o Time Zone: Select from pull down menu the time zone unit located

O Self-Defined Time Zone: Use the self-defined time zone for automatic daylight saving time

adjustment. Format please refer to the "help over mouse"

o <u>Update via NTP Server:</u> Synchronize time using NTP protocol with a Time Server

over the Internet cloud (\*)

Synchronize with

<u>Local Computer:</u> Synchronize time with local computer

o <u>Set the Time Manually:</u> Manually input the time

O Keep Current D/T: Select to use camera current displayed time

• OSD Date Format: Pull down to select date format displayed on video screen

**Device Name:** The name of device which will be shown in the result of

"Search Tool" of GSurf Pro VMS program.

#### **NOTE:**

(\*) If select this option, a valid DNS server must be preconfigured under *Basic Settings* → *Networking* 

> Save button has to be clicked to save all the changes made to the device.

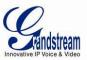

#### **Video & Audio Setting Page**

This page allows user to configure the video and audio related settings.

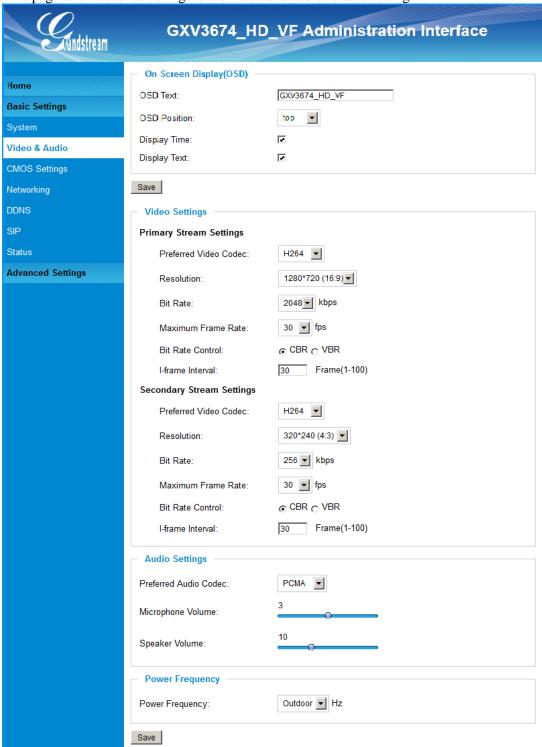

Figure 4-1: Video & Audio Settings Page

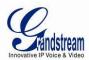

• On Screen Display (OSD): Display time stamp and text on the video screen.

OSD Text: Input text (to identify the camera) shown on the screen.
 OSD Position: Show the OSD in either top or bottom left position on screen.
 Display Time: When checked, time stamp will display on video screen
 Display Text: When checked, input text will display on video screen.

#### • Video Settings

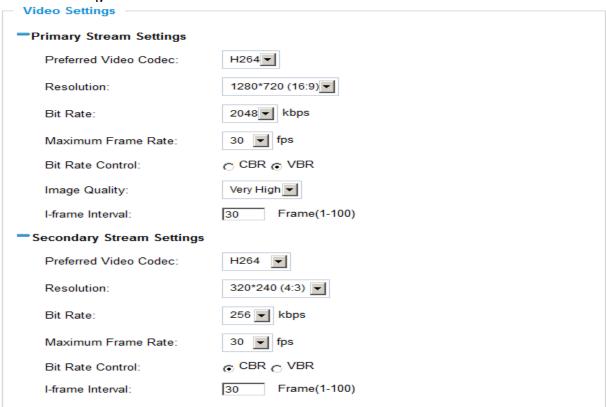

Figure 4-2: Video & Audio Settings Page

#### • Primary Stream Settings:

Preferred Video Codec:
 Resolution:
 Bit Rate:
 Maximum Frame Rate:
 Bit Rate Control:
 Image Quality:
 I-frame Interval:
 MJPEG and H.264 supported, H.264 recommended.
 The video resolution in pixels used in video of camera
 Video bit rate used.
 Maximum frame rate used. More data if big frame used
 Constantly bit rate, or variable bit rate
 Image quality selection when Variable Bit Rate used
 I-frame interval

• Secondary Stream Settings: Pull down to select, same as Primary steam.

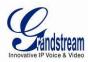

• Audio Settings: Pull down to select Audio Codec: PCMU, PCMA, AAC supported.

Audio can also be disabled via choice.

Microphone Volume: Slide to adjust microphone gain.

Slide to adjust the speaker volume connected.

• Power Frequency: Select correct local power frequency to avoid video flicking effect under

fluorescence light condition. Default is Outdoor.

#### **NOTE:**

➤ H.264 suggested if camera needs to be viewed via Internet.

- ➤ If MJPEG selected, reduce max. frame rate to min. value to save bandwidth and get better image
- Grandstream IP Camera provides two video streams, user can use them with flexibility. For example, the high-resolution stream for local recording; another low or high resolution for remote monitoring; or vice versa depending application scenarios.
- > Use below link to calculate bandwidth and storage before installation http://www.grandstream.com/support/tools/bandwidth-storage-calc

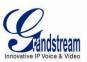

#### **CMOS Settings Page**

This page allows user to adjust the CMOS parameters:

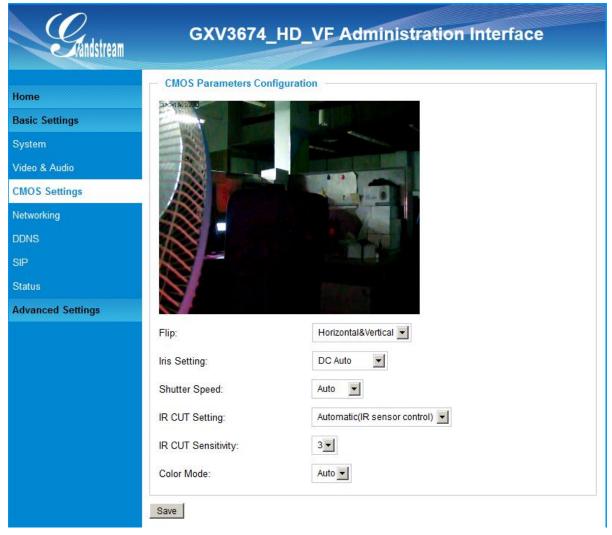

#### Figure 5: CMOS Settings Page

• Flip: Pull down to choose video flip, either vertical or horizontal or both.

• *Iris Setting:* Pull down to choose: Mechanical Manual, DC Auto, and DC Manual. Default Auto.

• Shutter Speed: Camera Shutter Speed. There are 10 options, with Auto, 1/30, 1/60, 1/125, 1/250,

1/500, 1/1000, 1/2000, 1/5000 and 1/10000. Default Auto.

- IR CUT Setting: Manual or Automatic (IR sensor controlled mechanically switching)
- *IR CUT Sensitivity:* Sensitivity for IR CUT trigged, total five levers, from lever 1 to 5.
- *Color Mode:* Camera Color Mode. There are three options: Color, Black/White, Auto (Default).

#### **NOTE:**

> Auto option recommended for Iris Setting, Shutter Speed, IR CUT Setting and Color Mode.

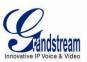

#### **Networking Setting Page**

This page allows user to configure network related parameters:

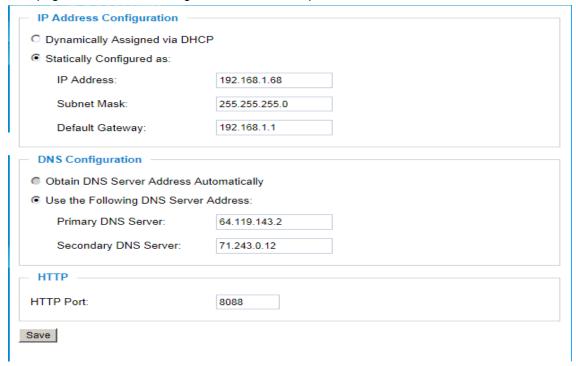

#### Figure 6: Networking Setting Page

• IP Address Configuration: Camera IP address configuration

o <u>Dynamically Associated via DHCP:</u> Default setting, DHCP server assign IP to camera.

o <u>Statically Configured as:</u> Static IP address configuration

• DNS configuration: DNS server IP, must be configured correctly if using static IP.

• *HTTP*: Web access TCP port, default 80.

#### NOTE:

- ➤ If camera behind SOHO router with port forwarding configuration for remote access, static IP or static DHCP has to be used to avoid IP address change after router reboot.
- > TCP port above 5000 suggested if port forwarding HTTP remote access, due to some ISP would block port 80 inbound traffic. For example, change the default HTTP port from 80 to 8088, to make sure the port forwarding not likely be blocked.
- In addition to HTTP port, RTSP port also required to be configured for port forwarding, in order for remote party viewing the H.264 video.
- ➤ If change the default port from TCP 80 to port "A", then RTSP port should be "2000+A". Both TCP port "A" and "2000+A" should be configured for port forwarding in the router. For example, the HTTP port changed to 8088, the RTSP port should be 10088, both 8088 and 10088 should be configured for port forwarding in order for remote camera video access.

Firmware Version 1.0.2.8 Last Updated: 06/2013

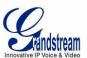

#### **DDNS Settings Page**

This page allows user to configure dynamic DNS related parameters:

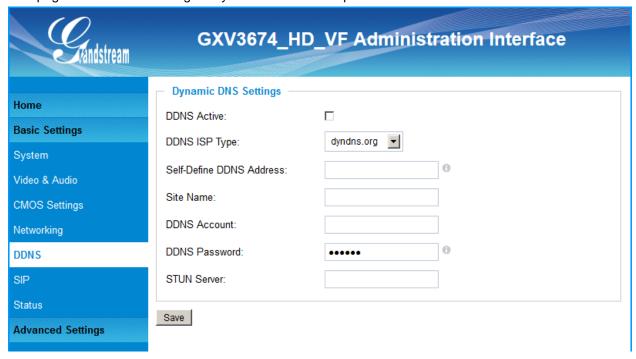

Figure 7: DDNS Setting Page

• *DDNS Active*: Enable DDNS by check this field.

• DDNS ISP Type: Select the DDSN service provider from the pull-down menu list

• *Self-*Define DDNS Address: Input the self-defined DDNS address

• Site Name: DDNS site name

• *DDNS Account*: DDNS account name

• *DDNS Password*: DDNS password

• STUN Server: Stun server FQDN or IP. If device behind a non-symmetric router,

STUN server can help to penetrate & resolve NAT issue.

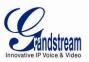

#### **SIP Setting Page**

This page allows user to configure SIP related parameters.

GXV3674\_HD/FHD\_VF can be configured as SIP endpoint to call out when alarm trigged, or allow permitted number to call in to check the audio/video if Grandstream IP videophone used.

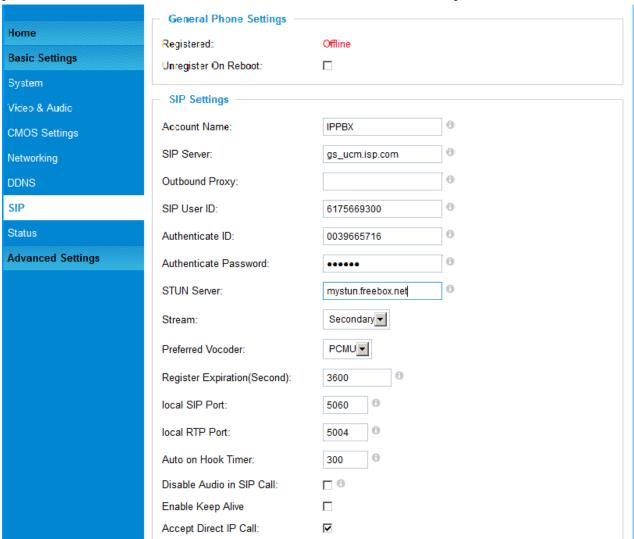

Figure 8-1: SIP Setting Page

• Registered: SIP registration status. Display "Online" in Green, "Offline" in Red.

• Unregistered on Reboot: If checked and server support, reboot camera will unbind all registration in

same SIP account.

• Account Name: SIP account name

• SIP Server: FQDN or IP of SIP server from VoIP service provider

• *Outbound Proxy:* IP or FQDN of Outbound proxy server, helps penetrate NAT/Firewall

SIP User ID: SIP username, or telephone number from ITSP
 Authenticate ID: Authenticate ID used by SIP proxy

Authenticate Password:

 Authenticate password used by SIP proxy
 STUN server:
 STUN server used to resolve NAT if have

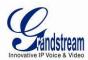

Which stream used for SIP call. Steam: **Preferred Vocoder:** Audio codec used for SIP call(**NOTE**)

Registration expiration time, default 3600 seconds Registration Expiration:

Local SIP Port: Local SIP port, default 5060

Local RTP Port: Local RTP port for media, default 5004 Auto on hook Timer: Auto On Hook timer, default 300 seconds Disable Audio in SIP Call: Checked to disable audio for SIP call Enable Keep Alive: Checked to enable, help NAT resolution Accept Direct IP Call: Check to accept peer-to-peer IP call.

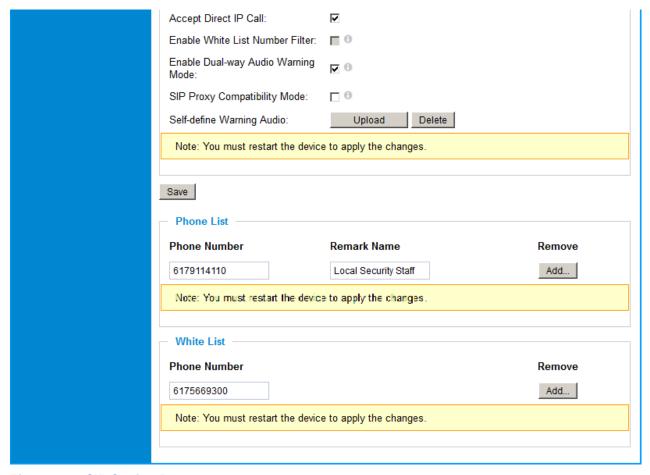

Figure 8-2: SIP Setting Page

Enable White List Number Filter: Check to allow only white list number to call in, for security Enable Dual-way Audio Warning: Check to enable two-way audio when call established (Default) SIP Proxy Compatibility Mode: Check to enable more proxy compatibility with cost of bandwidth Self-define Warning Audio: Upload self-defined warning message audio (follow the format) Callee or call receiver's number when alarm call trigged. Phone List (Phone Number): White List (Phone Number): Phone numbers allowed calling into the camera.

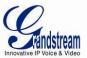

#### **Status Page**

This page shows the GXV3674\_HD/FHD\_VF operation status:

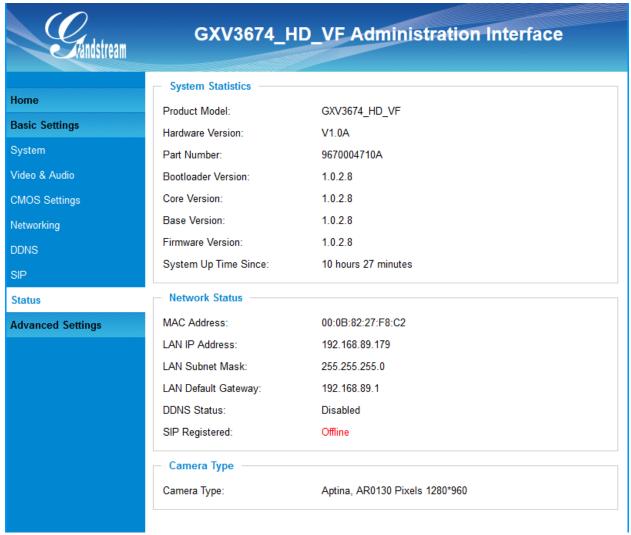

Figure 9: Status Page

#### **NOTE:**

- ➤ When SIP account registered, the status will display "Online" in Green.
- When SIP account unregistered, the status will display "Offline" in Red, as below.

SIP Registered: Offline

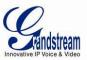

### **ADVANCED SETTINGS EXPLANATION**

The supports all the traditional and advanced telephony features.

#### **User Management Page**

This page allows user to do user management:

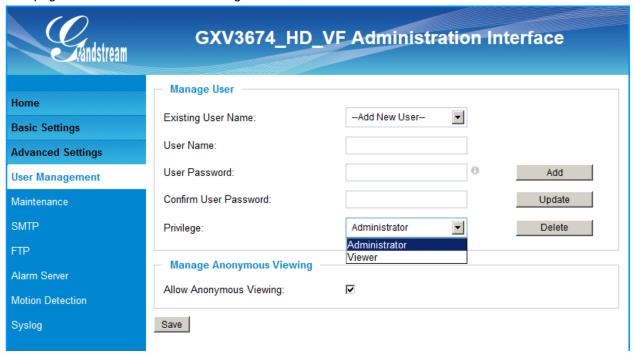

Figure 10: User Management Page

• Existing User Name: Allow revise existing user or add new user

• *User Name:* The name of user need to be revised

• User Password: New password if revise password

• Confirm User Password: Re-enter the new password for verification

Privilege: Choose user privilege

• Allow Anonymous Viewing: When checked, no security enhanced. Any person can view the

camera if knowing the IP or FQDN of the camera, but can NOT

change anything, just view ONLY.

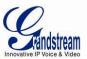

#### **Maintenance Page**

This page allows user to maintain the camera:

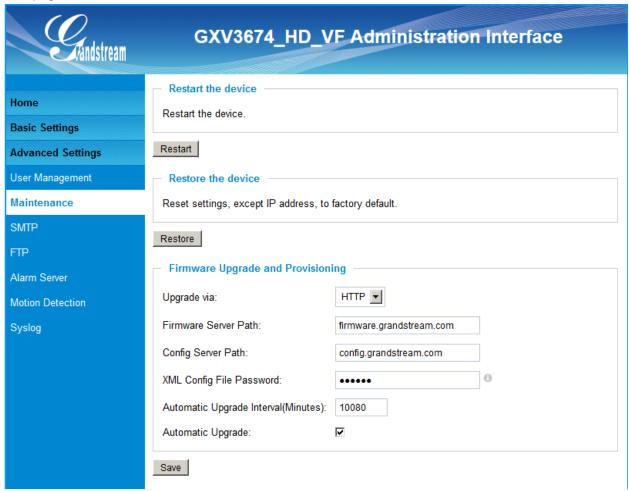

Figure 11: Maintenance Page

• *Restart:* When clicked, the camera will reboot or restart

• **Restore:** When clicked, the camera will be reset to factory default, wiping out all

the configurations (except IP address)

#### Firmware Upgrade and Provisioning:

• *Upgrade via*: Upgrade firmware via TFTP, HTTP or HTTPS

• Firmware Server Path: Server path holding the firmware

• Config Server Path: Server path holding the configuration file (auto provisioning)

• XML ConfigFile Password: Password for encrypt the XML based configuration file

• Automatic Upgrade Interval (Minutes): Time interval for automatic upgrade, default 10080

• Automatic Upgrade: Checked to enable automatic firmware upgrade and provisioning.

#### **NOTE:**

> Only XML based automatic provisioning is supported by GXV3674\_HD/FHD\_VF.

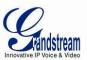

#### **SMTP Setting Page (Email Alarm)**

This page allows user to configure email client to send out email when alarmtrigged:

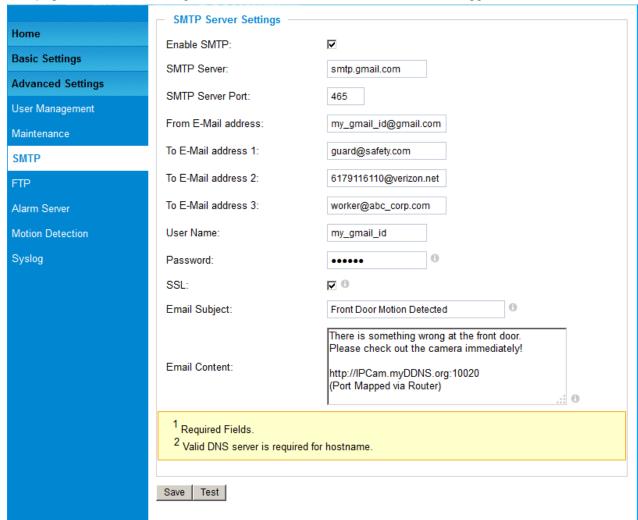

Figure 12: SMTP Setting Page

Enable SMTP: When checked, email client is enabled.
 SMTP Server: SMTP Email Server IP or Domain Name

• SMTP Server Port: Port number used by server to send email

• From Email address: The email address of alarm email sending from, usually client email ID

• To E-Mail address: The email address to receive the alarmed email, total 3 included.

User Name: Email client User ID Password: Email client password

SSL: Check if the SMTP email server requires SSL
 Email Subject: Customizable email subject for user convenience
 Email Content: Customizable email body for user convenience

Last Updated: 06/2013

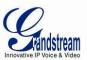

### **NOTE:**

- > Click "Save" to save the email configuration information.
- > Click "Test" after configuration, if setting is correct, a test email will send out and "Test successful!" orange bar will display like below

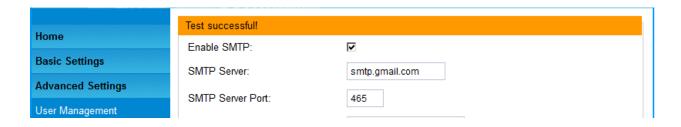

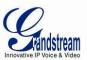

#### FTP Settings Page (Upload Alarm)

This page allows user to configure FTP parameters to upload the alarm or video recording::

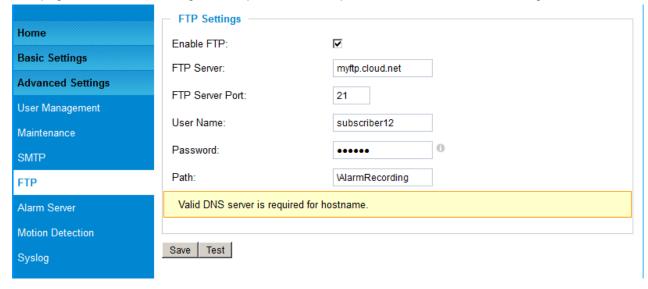

Figure 13: FTP Setting Page

Enable FTP: When checked, built-in FTP client is enabled.
 FTP Server: IP or Domain name of FTP site or server

• FTP Server Port: TCP port for FTP server, default port number 21

• *User Name:* FTP server User ID

• Password: FTP server user password

• *Path*: Path in the server where upload files are stored.

#### **NOTE:**

- > Click "Save" to save the FTP configuration information.
- Click "Test" after configuration, if setting is correct, a test FTP operation will be performed and "Test successful!" orange bar will display if the operation is successful.

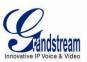

Page 31 of 42

Last Updated: 06/2013

#### Alarm Server Settings Page (Upload Alarm to supported VMS or HTTP Server)

This page allows user to configure alarm HTTP server to upload alarms:

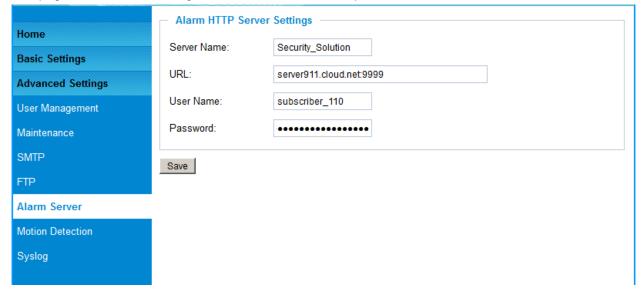

Figure 14: Alarm HTTP Server Setting Page

• *Server Name:* The name of HTTP server or VMS system

• *URL*: URL of the Server

User Name: User ID from that Server
 Password: Password for that User ID

#### **NOTE:**

Grandstream provide HTTP API to help third party companies by using HTTP server or VMS to develop further solutions for their customers.

http://www.grandstream.com/products/surveillance/general/documents/grandstream\_http\_api.pdf

➤ Grandstream IP Camera and Encoder (include GXV3674\_HD/FHD\_VF) are ONVIF certified.

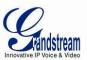

#### **Motion Detection Configuration Page (Set Alarm)**

This page allows user to configure motion detection to trigger alarms:

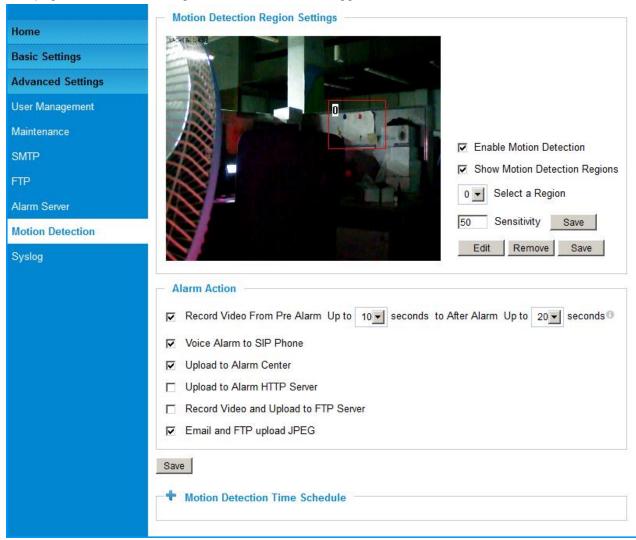

Figure 15-1: Motion Detection Configuration Page

• *Enable Motion Detection:* When checked, Motion Detection enabled.

• Show Motion Detection Regions: When checked, Motion Detection region with number will be

displayed in White Rectangle in the screen; when "Edit" clicked,

the Rectangle will become Red, as shown in Figure 16-1.

• Select a Region: Pull down to select and configure alarm region, altogether 16

alarm region available, from 0 to 15.

• Sensitivity: Select configured alarm region number, input number for

sensitivity to trigger alarm, 100 is the maximum sensible value.

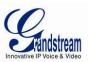

#### **Alarm Action:**

• Record Video From....: Allow user to configure how long pre/post alarm trigger moment,

thevideo to be captured by the camera.

• Voice Alarm to SIP Phone: When checked and SIP proxy configured and IPCam registered,

SIP alarm call will be made to pre-configured number.

• Upload to Alarm Center: When checked, the alarm video will be transferred to Alarm

Center, like Grandstream free GSurf \_Pro VMS software.

• *Upload to Alarm HTTP Server:* When checked, the alarm will be sent to Alarm HTT Server.

ThirdParty Server also can be used via GS HTTP API

• Record Video and Upload...: When checked and FTP server configured, the recorded video will

be FTPed to the configured FTP server.

• *Email and FTP upload JPEG:* When checked, snapshots of trigger moment will be generated

and be emailed to pre-configured email account, also upload to

FTP server if configured.

#### NOTE:

➤ Grandstream free GSurf\_Pro VMS software can be downloaded here: http://www.grandstream.com/products/tools/surveillance/gsurf\_pro.zip

#### **Motion Detection Time Schedule:**

This page allows user to configure Motion Detection Operation Schedule:

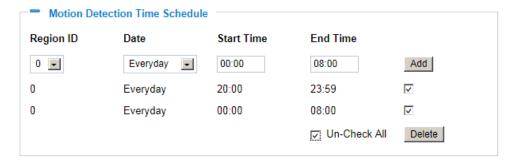

Figure 15-2: Motion Detection Schedule Configuration Page

• As shown in Figure 15-2, user can configure the Motion Detection Region with related Start and Stop time to control the motion detection operation.

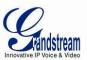

Page 34 of 42

Last Updated: 06/2013

#### **Syslog Settings Page (Troubleshooting)**

This page allows user to enable the Syslog to help troubleshooting problems:

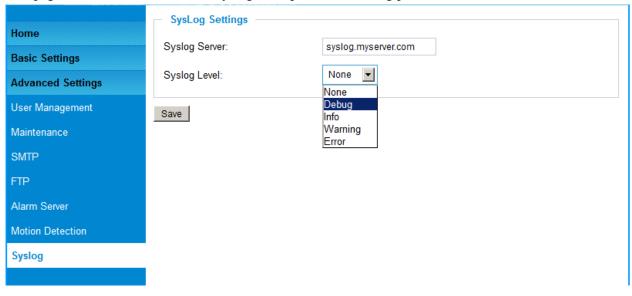

Figure 16: Alarm Server Setting Page

• Syslog Server: Syslog server IP or Domain Name

• Syslog Lever: Lever of syslog message sent to the syslog server:

None, Debug, Info, Warning, Error.

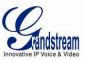

#### **Software Upgrade**

Software upgrade can be done via either TFTP, HTTP or HTTPS. The corresponding configuration settings are in the ADVANCED SETTINGS configuration page.

#### **Software Upgrade via TTFP, HTTP or HTTPS**

This page allows user to configure firmware upgrade:

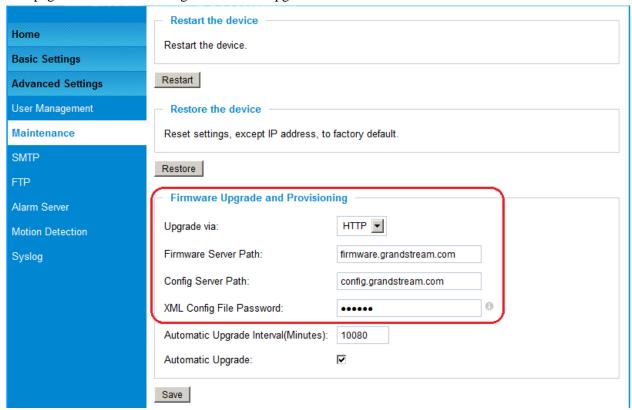

Figure 17: Firmware Upgrade and Provisioning

#### **NOTE:**

- > Grandstream recommends end-user use the Grandstream HTTP server.
- > Currently the HTTP firmware server isfirmware.grandstream.com. For large companies or user without Internet connection, we recommend maintaining their own TFTP/ HTTP/HTTPS server for upgrade and provisioning procedures.

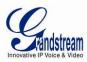

Page 36 of 42

Last Updated: 06/2013

#### Instructions for local firmware upgrade using TFTP server:

- 1. Unzip the file and put all of them under the root directory of the TFTP server.
- 2. Put the PC running the TFTP server and the device in the same LAN segment.
- 3. Please go to File -> Configure -> Security to change the TFTP server's default setting from "Receive Only" to "Transmit Only" for the firmware upgrade.
- 4. Start the TFTP server, in the phone's web configuration page
- 5. Configure the Firmware Server Path with the IP address of the PC
- 6. Update the change and reboot the unit

End users can also choose to download the free HTTP server from http://httpd.apache.org/ or use Microsoft IIS web server.

#### **Configuration File Download**

Grandstream SIP Device can be configured via Web Interface as well as via Configuration File through TFTP or HTTP/HTTPS. "Config Server Path" is the TFTP or HTTP/HTTPSserver path for configuration file. It needs to be set to a valid URL, either in FQDN or IP address format. The "Config Server Path" can be same or different from the "Firmware Server Path".

A configuration parameter is associated with each particular field in the web configuration page. A parameter consists of a Capital letter P and 1 to 3 (Could be extended to 4 in the future) digit numeric numbers. i.e., P2 is associated with "Admin Password" in the ADVANCED SETTINGS page. For a detailed parameter list, please refer to the corresponding firmware release configuration template.

When Grandstream Device boots up or reboots, it will issue request for configuration file named "cfgxxxxxxxxxxxxxxxx" is theMAC address of the device, i.e., "cfg000b820102ab.xml". The configuration file name should be in lower cases.

Currently GXV3674\_HD/FHD\_VF only support XML configuration.

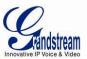

# RESTORE FACTORY DEFAULT SETTING

#### **WARNING!**

Restoring the Factory Default Setting will DELETE all configuration information of the camera. Please BACKUP or PRINT out all the settings before approach to following steps. Grandstream will not take any responsibility if you lose all the parameters of setting or cannot connect to your VoIP service provider.

#### **FACTORY RESET**

#### **Reset from Web Interface**

This page allows user to configure dynamic network related parameters:

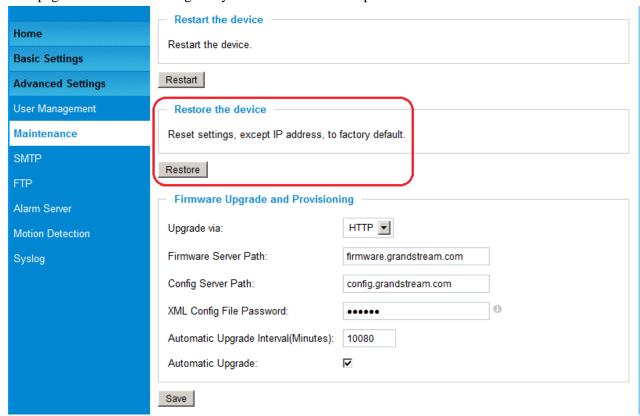

Figure 18: Factory Reset from Web Interface

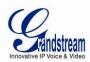

# IP SURVEILLANCE FAQ

#### 1. Whatisthedefault IPaddress of the GXV3674 HD/FHD VF?

A: Thedefault IPconfigurationisDHCP.

#### 2. Why can not view thelive videostreamin Microsoft InternetExplorer?

A: Pleasedouble checkwhether the Grandstream Plug-in/Active-X isinstalledcorrectly. OnceyoulogintotheGXV3674\_HD/FHD\_VFwebinterface,InternetExplorerwill indicatethat this websitewantstoinstalltofollowingadd-on:GSViewer.cab' fromGrandstreamNetworks, Inc.Please install thisadd-onwhen promptedbyIE.

#### 3. Howdoyoumanuallyuninstall the Grandstreamvideo vieweradd-on for IE?

Pleasefollowthese steps touninstalltheadd-on:

- 1. Deletethe GSViewerX Control from C:\WINDOWS\Downloaded Program Filesdirectory
- 2. Delete GSNetClient.dll, GS\_Replay.exe, GSViewerX.ocx,hi\_h264dec\_w.dll, lik\_VoiceEngine\_dll.dllandGSViewerX.inffrom C:\WINDOWS\system32

#### 4. Why can't I access the GXV3674\_HD/FHD\_VF webconfiguration interface?

Q1: Isyourinternet service down?

A1: Connect a PCtothe internet totest the connection.

Q2:ArethePCandthedevice indifferent subnets?

A2: Check the subnet mask and default gateway of the device and PC.

Q3: Is there aconflict withanother IPaddress?

A3:TrytochangethelPaddressof thedevice.

Q4:HastheHTTPport beenchanged?

A4: Contact theadministratorof thedevicefor more information.

#### 5. The GXV3674 HD/FHD VFweb configuration page is not displayed correctly in IE8?

InIE8,CompatibilityView mightneed tobeenabled fortheGXV3674\_HD/FHD\_VFweb configurationpagetoloadproperly.Toenablecompatibilityview,openIE8,click *Tools*, *CompatibilityViewSetting*,andaddtheGXV3674\_HD/FHD\_VFwebconfigurationpagesto the CompatibilityView.

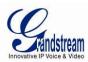

# 6. Why does/Eindicate to install Grandstream Video Vieweradd-onaftera firmware upgrade? Theadd-onwasproperlyinstalledbeforethefirmwareupgrade process.

Newfirmware willoftenupgradetheadd-onaswell. Towatchthelivevideostream, youmust install thenewestversion of theadd-on.

#### 7. Howdoyouwatchsecondaryvideostream?

Logintothehomepageof the GXV3674\_HD/FHD\_VFweb GUI, click Playtowatch the video stream. Towatch as econdary video stream, right click on the video, and select *Secondary Stream* on the popupmenu. Tryrein stalling the Grandstream Viewer add-on for IE if you cannot see the video stream.

8. WhatisDDNS? Isit important for IP surveillance producttohaveDDNS support? DDNSisanacronymforDynamicDomainNameService.ItisimportanttochooseanIP networkcamerathat has DDNS support fordynamic

IPaddresses. Chances are that the network has adynamic IPaddress (which changes with every logon). A DDNS service makes sure that the camera's IPaddress always matches up to the current server address. DDNS also allows a website to be linked to the IP camera that is constantly updated with the correct information and has a reliable feed.

#### 9. Why is Windows Media Player unable to play the recorded video files?

The GXV3674\_HD/FHD\_VFuses the H.264 videocodec. Windows Media Player may lack the proper H.264 decoder to play the recorded video. Pleased ownload the Microsoft FFDS how H.264 decoder from <a href="http://sourceforge.net/projects/ffdshow-tryout/">http://sourceforge.net/projects/ffdshow-tryout/</a> and install it.

#### 10. Alarm Triggered Events do not work with GSurf\_Pro?

PleasedoublechecktheAlarmActiononyourGXV3674\_HD/FHD\_VF.Loginto thewebGUIofthe GXV3674\_HD/FHD\_VF, goto theMotionDetectionorAlarmEventspage,and makesureoption Upload to AlarmCenter ischecked.

11.Recommended to save the video files in different directories when using GSurf\_Pro? It is better to save video files in different directory to prevent accidental deletion of the recorded files you need.

#### 12. Howto use acellphone to watchthe GXV 3674\_HD/FHD\_VF videostream?

Youmustsetthevideoresolutionto QCIF towatchtheGXV3674\_HD/FHD\_VFvideostream from cell phone. Makes ure to set the bit rate to 64kbps to ensure the best video quality.

# 13. What Smartphone application should I use to view the video?

There are free application and paid version application for this, like: IP Cam Viewer <a href="http://hit-mob.com/">http://hit-mob.com/</a>

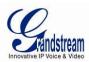

#### 14. Whythel Paddress of the device NOT reset when clicking the "Restore" button?

The GXV3674\_HD/FHD\_VFcouldbeinstalledinareas that are noteasy to access. For example, it could be installed on the roof of a building or the ceiling of an office. This makes it difficult to reinstall the device, therefore the "Restore" function will not clear the IP address.

# 15. Why can't thelivevideo streambeviewedusing amobile phoneor GSurf\_Pro afterchanging the HTTPP ortofthedevice?

MakesurethattheRTSP portofthedeviceissetto2000plustheHTTP Portnumber.For example,iftheHTTP portis88,thentheRTSP portofthedevicethatyouconfiguredon GSurf\_Pro or mobile phone should be2088.

#### 16.Port forwarding

**Twoportsmustbe** forwardedonyourroutertowatchvideofromaGXV3674\_HD/FHD\_VFthatis locatedona privatenetworkfromaPCina publicnetwork. Thewebport(HTTP)and the RTSPport.PleasemakenotethattheRTSPportnumberchangesaccordingtothewebport. Ifthe webportis80,thenthe **RTSP** portis554.Ifthe webportisnot80,thenthe **RTSP** port equalsthewebport+2000. For example, if the webport is 88, then the RTSP port will be 2088.

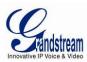

# 17.Tested PCdisplayadapters.

| DisplayAdapter                       | TestResult    |
|--------------------------------------|---------------|
| SiS 650/651/740/661 FX/741/760Series | Worksnormally |
| Intel®82945R Express ChipsetFamily   | Worksnormally |

| Worksnormally         |
|-----------------------|
| Worksnormally         |
| Worksnormally         |
| Worksnormally         |
| Worksnormally         |
| Worksnormally         |
| Worksnormally         |
| Worksnormally         |
| Worksnormally         |
| There issomedelay     |
| when playingvideos.   |
| Worksnormally         |
| Worksnormally         |
| Worksnormally         |
| Worksnormally         |
| Worksnormally         |
| Worksnormally         |
| Worksnormally         |
| Worksnormally         |
| Thisdisplayadapter    |
| cannotdisplay videos. |
|                       |

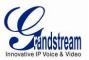

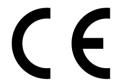

#### FCC Statement:

This device complies with part 15 of the FCC Rules. Operation is subject to the following two conditions: (1) This device may not cause harmful interference, and (2) this device must accept any interference received, including interference that may cause undesired operation.

Any Changes or modifications not expressly approved by the party responsible for compliance could void the user's authority to operate the equipment.

**Note:** This equipment has been tested and found to comply with the limits for a Class B digital device, pursuant to part 15 of the FCC Rules. These limits are designed to provide reasonable protection against harmful interference in a residential installation. This equipment generates, uses and can radiate radio frequency energy and, if not installed and used in accordance with the instructions, may cause harmful interference to radio communications. However, there is no guarantee that interference will not occur in a particular installation. If this equipment does cause harmful interference to radio or television reception, which can be determined by turning the equipment off and on, the user is encouraged to try to correct the interference by one or more of the following measures:

Reorient or relocate the receiving antenna.
Increase the separation between the equipment and receiver.
Connect the equipment into an outlet on a circuit different from that to which the receiver is connected.
Consult the dealer or an experienced radio/TV technician for help.